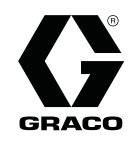

EN

# Advanced Web Interface Kit 332459A

Installation and setup instructions to allow communication between a PC and various Graco devices, via an ethernet. For professional use only. Not for use in explosive atmospheres or hazardous locations.

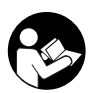

Important Safety Instructions Read all warnings and instructions in this manual and in your system manual. Save these instructions.

Kit 15V337, Advanced Web Interface (AWI)

Kit 15V336, AWI Server Hub

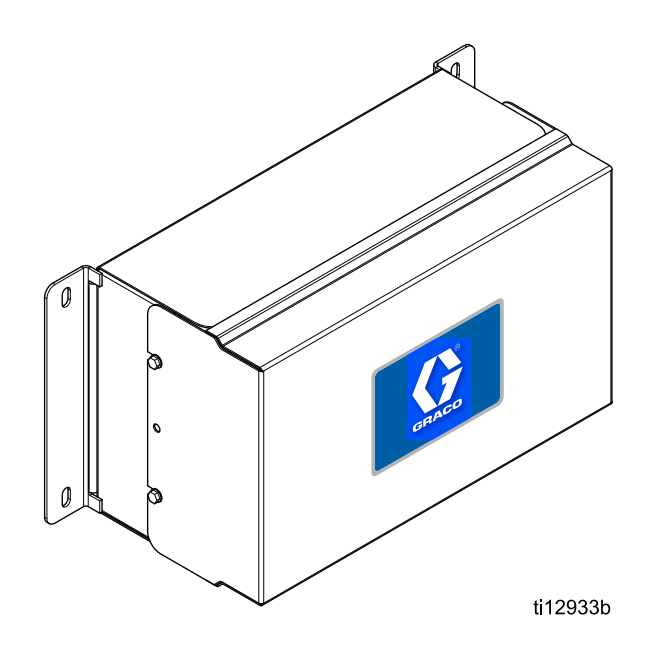

PROVEN QUALITY. LEADING TECHNOLOGY.

# **Warnings**

The following warnings are for the setup, use, grounding, maintenance and repair of this equipment. The exclamation point symbol alerts you to a general warning and the hazard symbol refers to procedure-specific risks. When these symbols appear in the body of this manual or on warning labels, refer back to these Warnings. Product-specific hazard symbols and warnings not covered in this section may appear throughout the body of this manual where applicable.

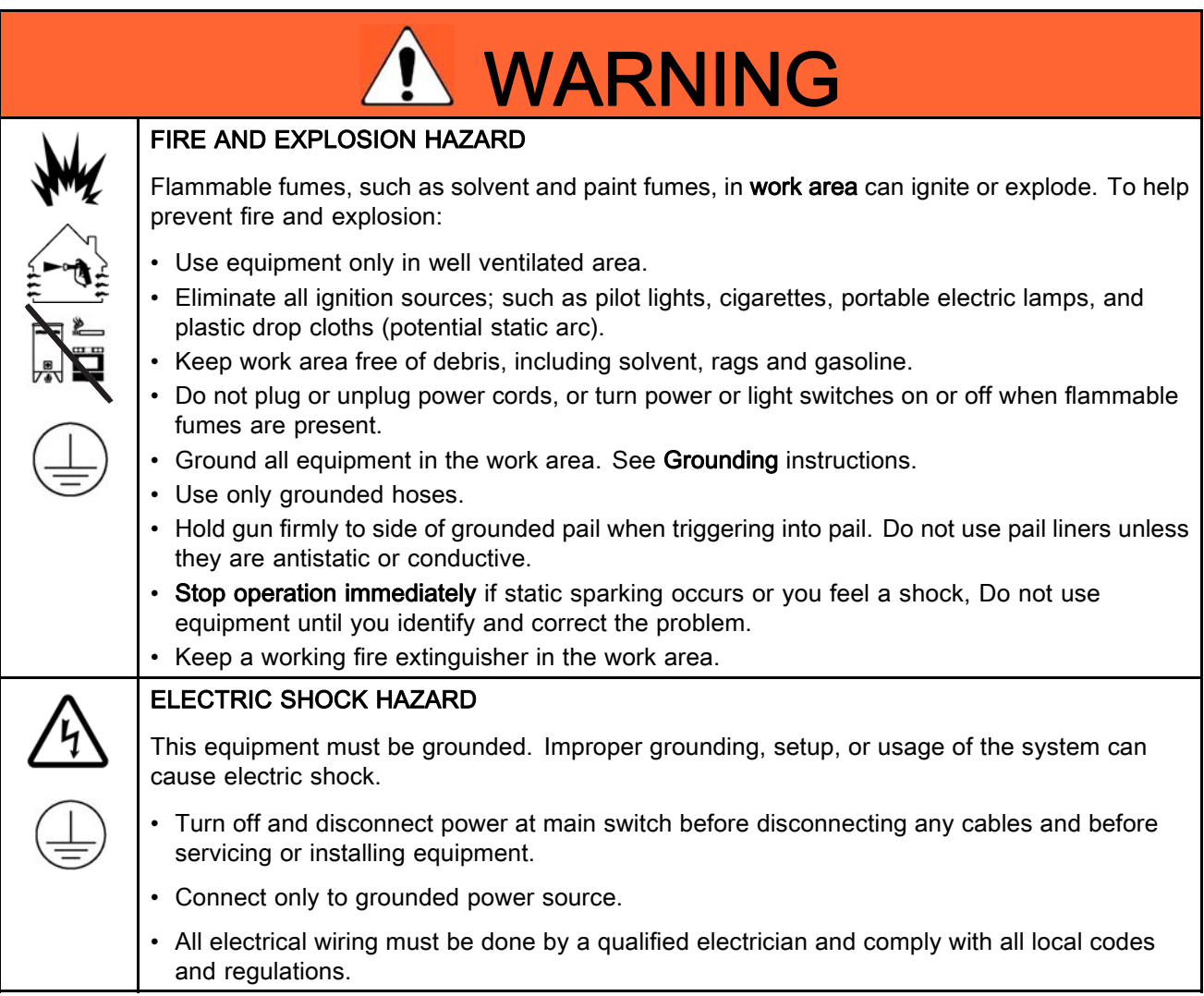

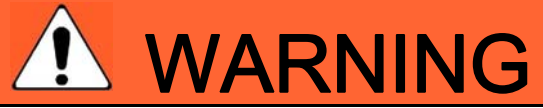

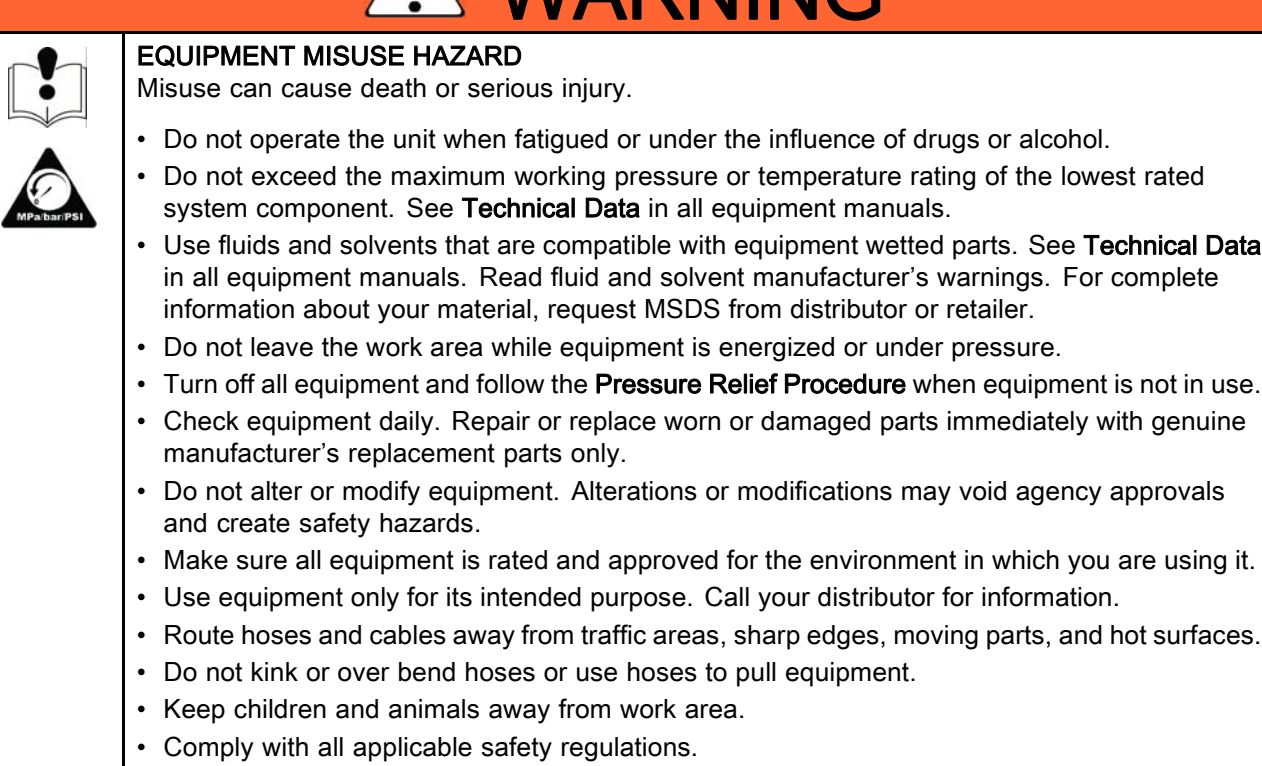

## Related Manuals

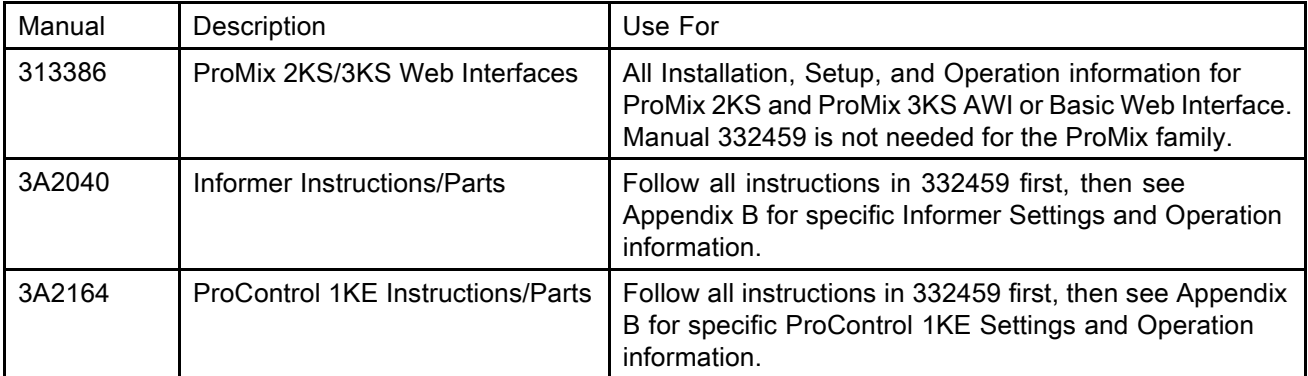

## Installation

#### **Overview**

NOTE: Refer to this manual first, then look in your system manual for information specific to your system (the Informer, for example, or the ProControl 1KE). ProMix 2KS and ProMix 3KS Users: Please refer to Manual 313386.

The Advanced Web Interface (AWI) is an accessory that works with many Graco devices and gateways. The AWI allows communication with a personal computer (PC) over an ethernet. With the AWI, users can view and change system setup parameters and create reports from a remote PC. This manual contains installation and setup information common to all devices. It includes sections on how to configure your computer, initialize the system, configure the main system settings, and set up your network.

NOTE: Screen views in this manual are shown using Microsoft Windows 7.

#### Location

The AWI module may be installed in a local network of Graco devices, such as a network of ProControl 1KEs. It also may be installed in a Local Area Network (LAN).

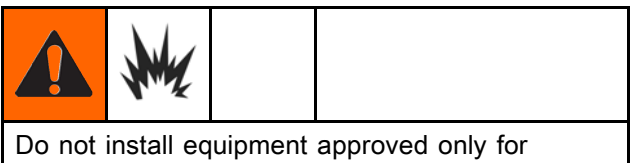

non-hazardous location in a hazardous area.

Install the AWI near your system's control module, in a non-hazardous area.

#### **Mounting**

- 1. See [Dimensions, page 27](#page-26-0).
- 2. Ensure that the wall and mounting hardware are strong enough to support the weight of the equipment, fluid, hoses, and stress caused during operation.
- 3. Using the equipment as a template, mark the mounting holes on the wall at a convenient height for the operator and so equipment is easily accessible for maintenance.
- 4. Drill mounting holes in the wall. Install anchors as needed.
- 5. Bolt equipment securely.

## <span id="page-5-0"></span>**Connections**

Make electrical and communication connections to the AWI.

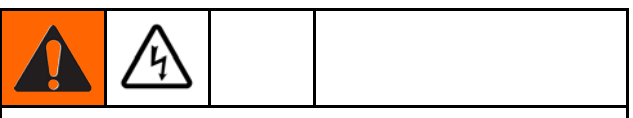

- To avoid electric shock, turn off power before servicing.
- Shut off power at main circuit breaker.
- All electrical wiring must be done by a qualified electrician and comply with all local codes and regulations.
- 1. Connect the AWI to power.
	- a. Connect main power supply cord (A, not supplied) through the strain relief to terminals L1  $(+)$  and N $(-)$  on the power supply  $(4)$ .
- b. Connect power cord ground wire C) to the terminal block (13).
- 2. Connect the AWI to another Graco device or gateway and to a PC.
	- a. Shut off power to the Graco device (D). Also shut off power at main circuit breaker.
	- b. Run a CAT5 cable through grommet from the ethernet port on the Graco device or gateway (D) and connect it to any port on the ethernet switch (10) in the AWI .
	- c. Run another CAT5 cable from any port on the ethernet switch (10) to the ethernet port on a PC (E).

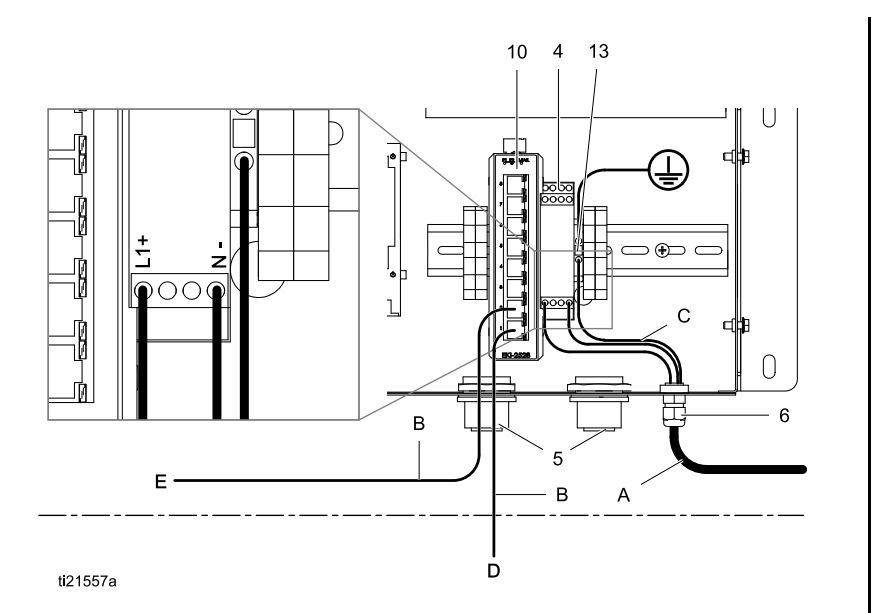

#### Key — Conections and Installation Example

#### Supplied in AWI Module

- 4 POWER SUPPLY, 24 Vdc
- 5 GROMMET, cable entry
- 6 CONNECTOR, strain relief
- 10 SWITCH, ethernet
- 13 BLOCK, terminal, ground
- G AWI Module

#### Accessories or User-Supplied Components

- A Power Cord, user supplied
- B Cable, CAT 5, user supplied
- C Ground wire from power cord
- D Graco device or gateway
- E Personal computer
- F Fiber optic cable
- H AWI Hub
- J Informer Module
- K ProControl 1KE Module

## Installation Example

This sample installation is only a guide for setting up system communication. Contact your Graco distributor for assistance in planning a system to suit your needs.

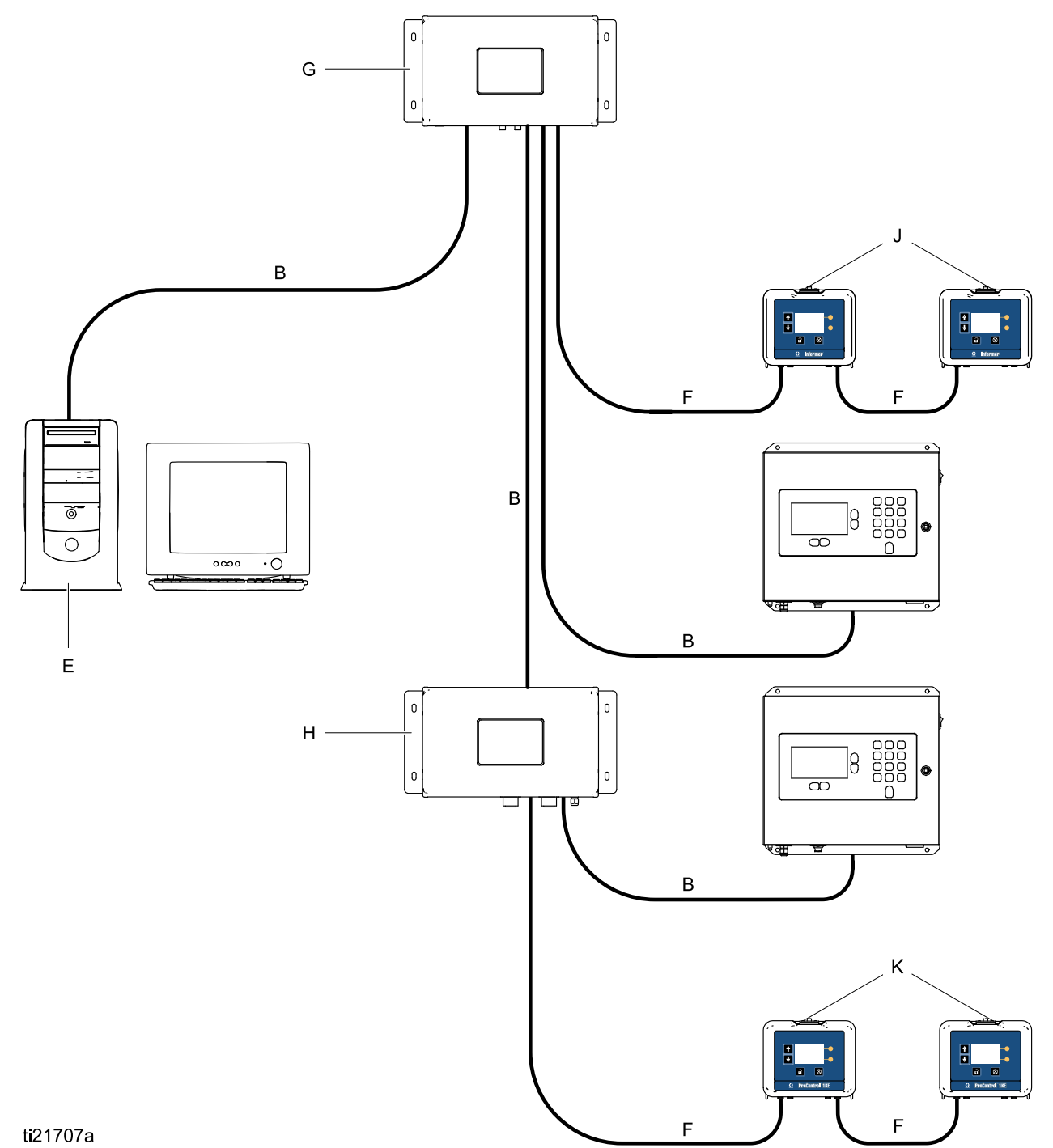

# <span id="page-7-0"></span>Computer Configuration

### Set Up an Automatic IP Address

The AWI requires an IP address obtained by your computer. Set up your computer to obtain one automatically.

- 1. Find the section for the browser that you use, then follow the steps to set your computer to obtain the IP address automatically.
	- Windows XP
	- a. Click Start, then click Control Panel.
	- b. On the **Control Panel** window, double-click Network Connections.

NOTE: Check the upper left corner of the Control Panel screen. Click Switch to Classic View to easily locate the Network Connections icon.

- c. Right-click Local Area Connection, then click Properties.
- d. On the Local Area Connection Properties window, click Internet Protocol (TCP/IP). Then click Properties.
- e. Select Obtain an IP address automatically and Obtain DNS server address automatically.
- f. Click OK to save the changes.
- Windows 7/Vista
- a. Click the Windows icon, then click Control Panel.
- b. Under Network and Internet, click View network status and tasks.

NOTE: At the upper right-hand corner of the Control Panel window, you may change the window's view type. If you have Large icons or Small Icons selected, you will click on Network and Sharing Center instead.

- c. Click Change adapter settings.
- d. For Windows Vista, click Manage network connections.
- e. Right-click Local Area Connection, then click Properties.
- f. On the Local Area Connection Properties window, click Internet Protocol Version 4 (TCP/IPv4). Then click Properties.
- g. Select Obtain an IP address automatically and Obtain DNS server address automatically.
- h. Click OK to save the changes.
- Windows 8
- a. Press the Windows key on your keyboard to show the Start screen, then click Desktop.
- b. Right-click the Network icon located on the bottom-right corner of the Desktop screen. Then click Open Network and Sharing Center.
- c. Click Change adapter settings.
- d. On the Ethernet Properties window, select Internet Protocol Version 4 (TCP/IPv4). Then click Properties.
- e. Select Obtain an IP address automatically and Obtain DNS server address automatically.
- f. Click OK to save the changes.
- Macintosh OS
- a. Click the Apple icon, then click System Preferences.
- b. On the System Preferences window, click Network.
- c. On the Network window, look for the Show field and select Built-In Ethernet.
- d. Still on the Network window, look for the TCP/IP tab. In the Configure IPv4 field, select Using DHCP.
- e. Click Apply Now.
- 2. Close your Control Panel and continue with System Initialization.

### Set Up IP Address Manually

If the automatic configuration does not work or cannot be used with your system, the IP address required by the AWI can be set up manually.

- 1. In the previous section, find and follow the directions for your browser.
- 2. In the last step, choose Use the Following IP Address.

Fill in the information, using the following parameters.

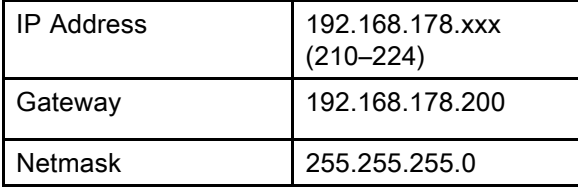

3. Then, select Use the Following DNS Server Addresses. Fill in this address.

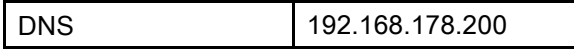

### System Initialization

NOTE: System initialization must be done by an administrator. This process is required only when the system is first started.

NOTE: Do not connect the system to a LAN unless it is configured properly first. By default the system comes with DHCP and DNS servers enabled.

NOTE: Verify that the wireless connection is turned off (disabled) before performing step 1.

- 1. Open a browser. Chrome 15 or above, Firefox 16 or above, or Internet Explorer 9 or above are recommended.
- 2. Turn off any proxy server configurations.
- 3. Type http://gracoawi or http://192.168.178.200 in the browser address bar, and press Enter.
- 4. The Welcome screen will appear. Click Next.

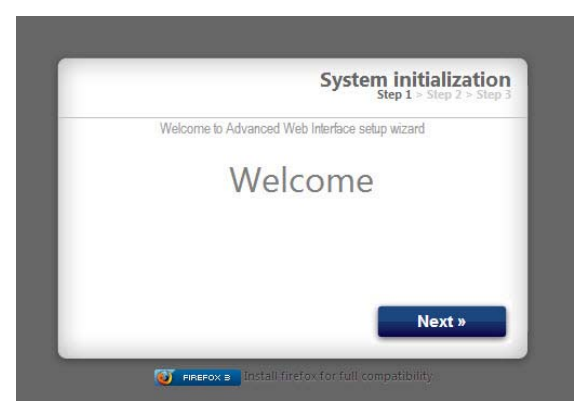

5. The Security screen will appear. The administrator must fill in all fields. Click Next.

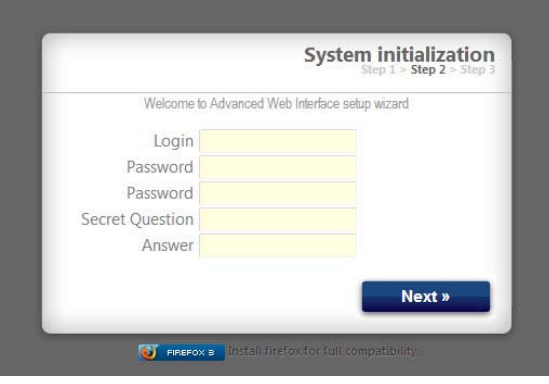

6. Initialization is complete. Click Finish.

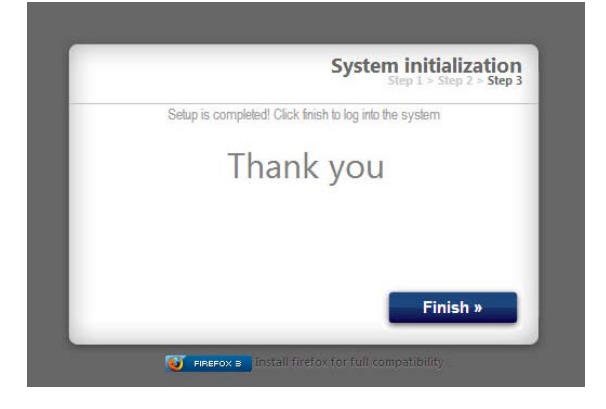

7. The Login screen will appear. Type in the login name and password you entered in Step 5. Click Sign in. The Network screen will appear.

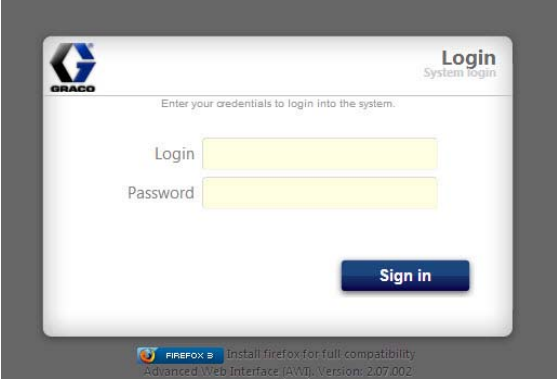

#### Password Recovery

1. If you type in the wrong password, sign in will be blocked. Click on the block icon  $\bullet$  to initiate the password recovery sequence.

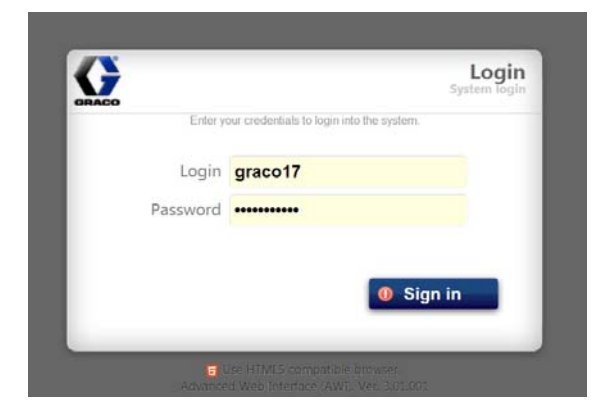

2. Type in your login name, then click Next.

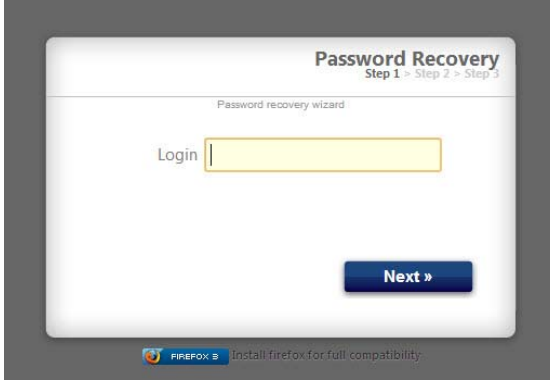

3. Type the answer to your secret question, then click Next.

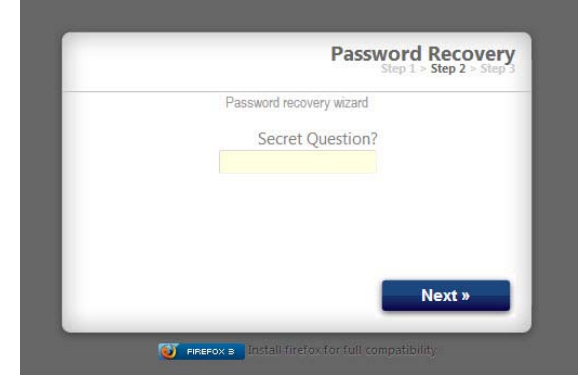

4. If the answer matches the one entered in Step 5, the system will prompt you for a new password. Enter the new password twice, then click Next. The system will return to the Login screen.

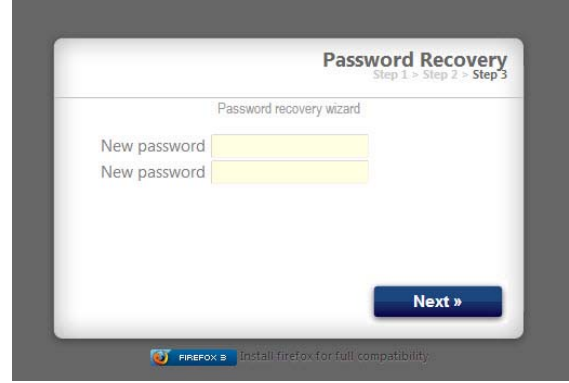

# System Configuration

## Settings Tab

Use the Settings tab to configure the main system settings (Time, Language, Upgrade AWI, Accounts, and Networking).

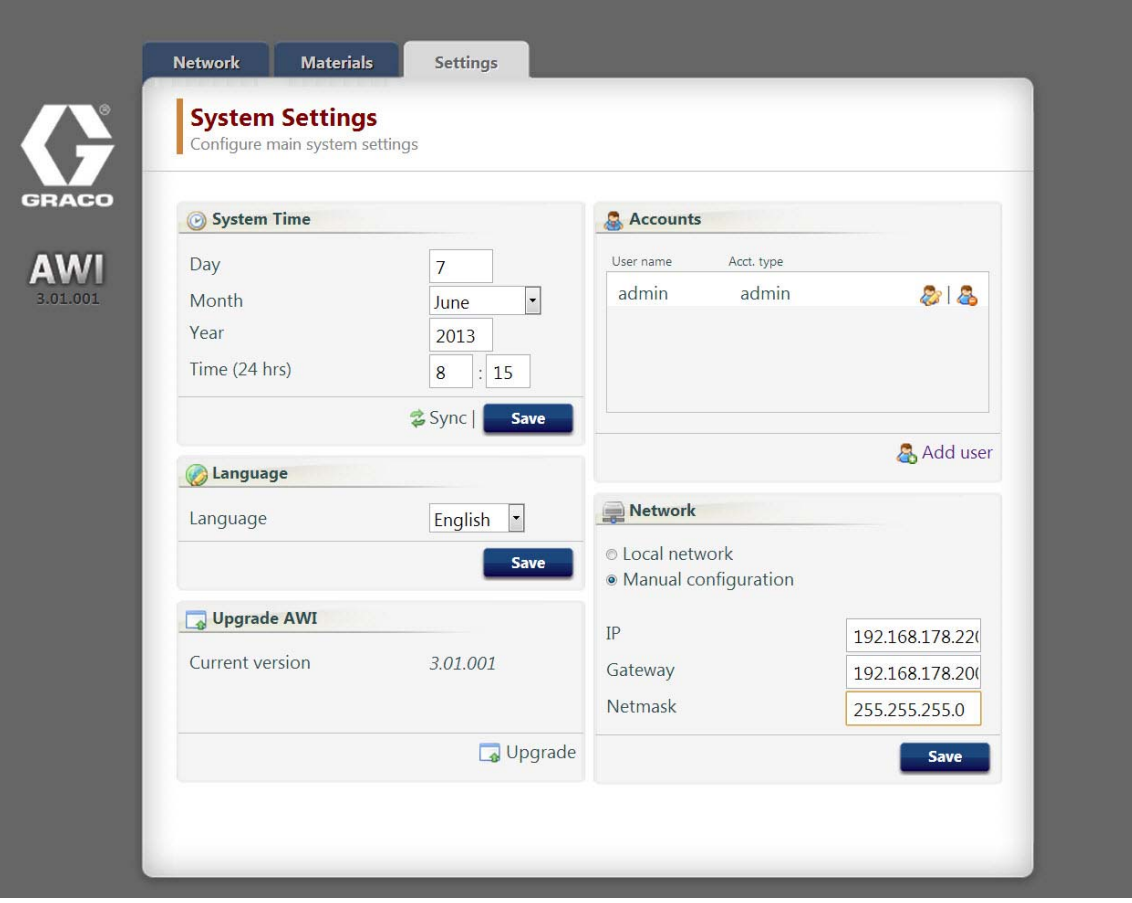

#### System Time

Set the correct time and synchronize time settings.

1. Edit the information in each field as required. Click Save.

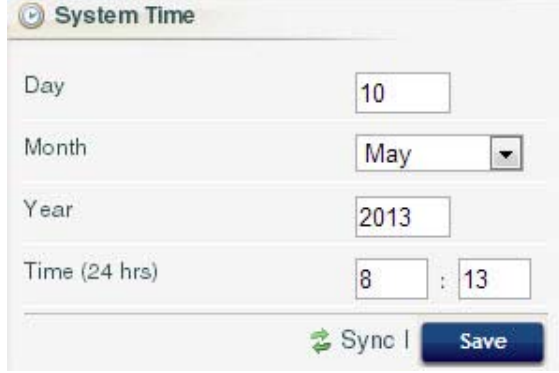

2. Click  $\rightarrow$  Sync to synchronize the AWI time settings with the time settings on all connected Graco devices. On the Sync screen, verify the current time. If correct, click Sync. If incorrect, click Cancel to return to the Settings tab and make corrections.

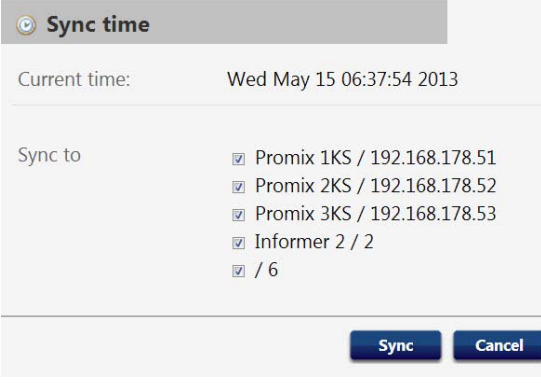

#### Language

Set the desired language of the screen text.

1. Click the arrow to select the desired language from the pull down menu. Options are English (default), Chinese (Simplified), Dutch, French, German, Italian, Japanese (Kanji), Korean, and Spanish.

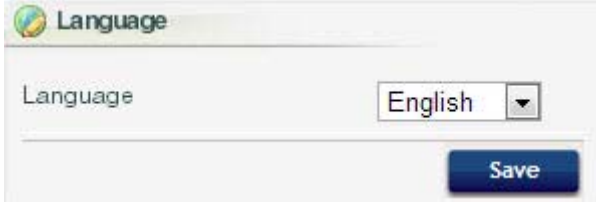

2. Click Save.

#### **Upgrade AWI**

Upgrade to the latest AWI software version.

Before using this screen, download the latest version of AWI software to your computer. Contact your Graco distributor for information.

- 1. Click  $\Box$  Upgrade.
- 2. On the Upgrade popup, click on Choose File.

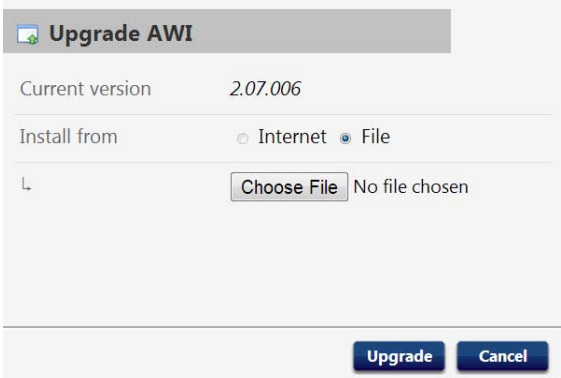

3. Locate the file you downloaded to your computer. Highlight the filename. Click Upgrade.

NOTE: This process may take up to 5 minutes. The system will indicate when the upgrade process is done. If the system times out after 5 minutes, power off the unit and then power it back on and log back in.

### **A** Accounts

The first person who logs in is automatically designated as an Administrator. An Administrator uses this screen to add a user or edit user information.

1. To add a new account, click  $\clubsuit$  Add User.

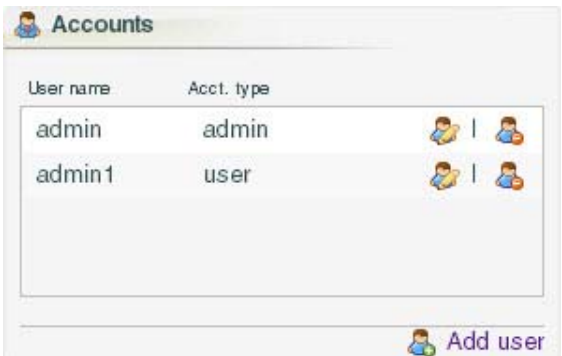

a. On the Add user popup window, enter information into all the data fields. Click Add.

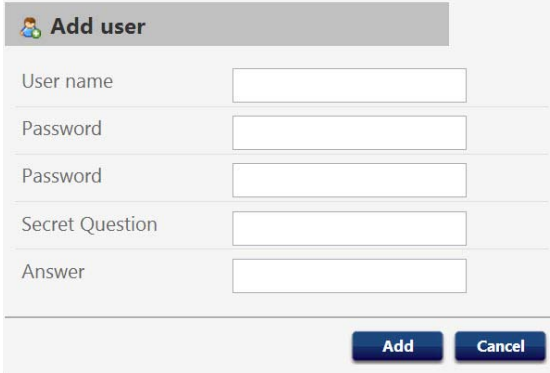

b. A check mark will appear in the top right corner when the save is complete.

- 2. To edit an existing account, click the Edit User icon  $\mathbb{Z}$ 
	- a. On the Edit user popup window, enter information into all the data fields. Click Save.

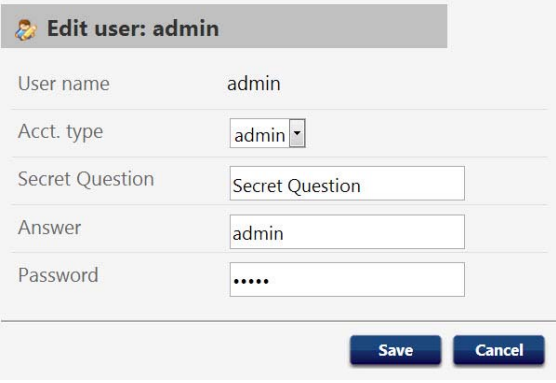

NOTE: Do not change all users to the status of User. At least one person must have Admin status, to add users and edit information.

- b. A check mark will appear in the top right corner when the save is complete.
- 3. To delete an existing account, click the Delete User icon  $\mathbb{S}$ .

Note: People who have a status of User see the following Accounts section, and these are the only changes available to them.

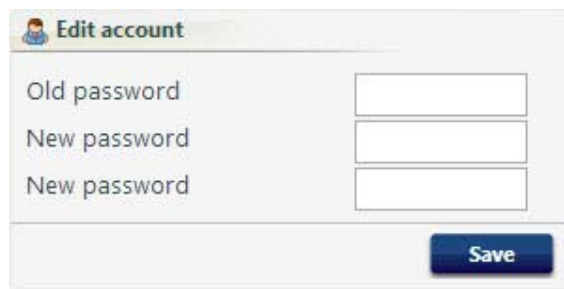

#### **Network**

#### Local Network Configuration

In a local network mode, the AWI module is configured for a closed network that includes a PC and Graco devices. In this mode, AWI is set to a static IP address (192.168.178.200). The system enables DHCP and DNS servers.

- 1. On the Settings Tab, in the Network section, select Local network.
- 2. Click Save, and when the confirmation screen appears, click Confirm.

NOTE: Be sure there is no physical connection to another existing LAN in local network mode. It will lead to a possible disturbance to the network operation.

#### Manual Configuration

In manual configuration mode, the AWI module can be configured to operate on an existing local area network (LAN). In this mode, the AWI is assigned to a static IP address, gateway, and netmask chosen by the user. The system will disable DCHP and DNS servers. In addition, a virtual network interface will be enabled (IP aliasing, 192.168.178.200/255.255.255.0).

- 1. To change to a manual network configuration, connect and configure the AWI in local network mode. See [Connections, page 6](#page-5-0) and [Computer Configuration, page 8](#page-7-0) .
- 2. On the Settings Tab, in the Network section, select Manual configuration.
- 3. Enter the IP address, gateway and netmask. Contact your IS system administrator for assistance.

NOTE: Make sure there is no other device on the network with a conflicting IP configuration.

4. Click Save. When the confirmation page appears, click Confirm.

Once the new settings are confirmed, the AWI will disconnect the user computer. Reconnect the AWI and computer. Reconfigure the user computer to match the new LAN configuration. You can then login to the AWI using the newly assigned IP address.

NOTE: If you change the addresses in this section, be certain that the new adresses will work and be sure to write them down. These addresses provide access to the AWI program. If you change these addresses and cannot remember the new ones, you will not be able to access any AWI screens.

#### Recover IP Settings

If you have lost your IP settings and can no longer access screens, you can force a network reset to configure the AWI to the default Local Network Configuration.

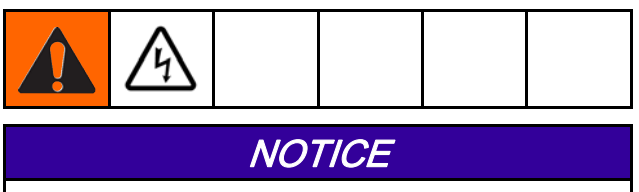

To avoid damage to the circuit board, wear Part No. 112190 grounding strap, and ground appropriately.

- 1. Turn off power to the AWI unit.
- 2. On the AWI computer board (TS-7800), remove the jumper from JP1. Put it on DIO pin pair 1 (noted by dot).

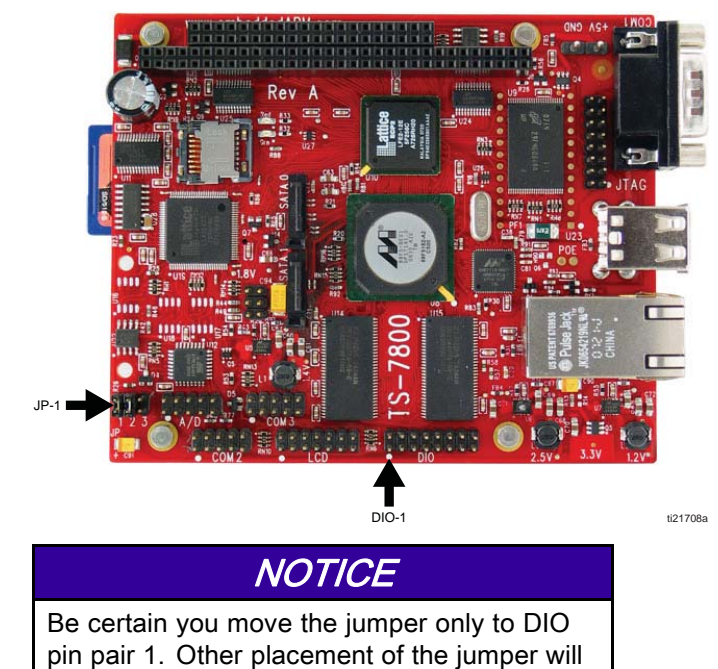

damage the board.

- 3. Power up the AWI and wait one minute, then power it down again.
- 4. Remove the jumper from DIO 1. Put it back on JP1.
- 5. Power up the unit. The system will operate in default Local Network Configuration. To login, type http://gracoawi or http://192.168.178.200 in the browser address bar. Press Enter.
- 6. The Login screen appears. Log in with the login and password you set up. Your settings will be intact.

#### Network Tab

The first time you click on the Network Tab it will show no Networked Devices.

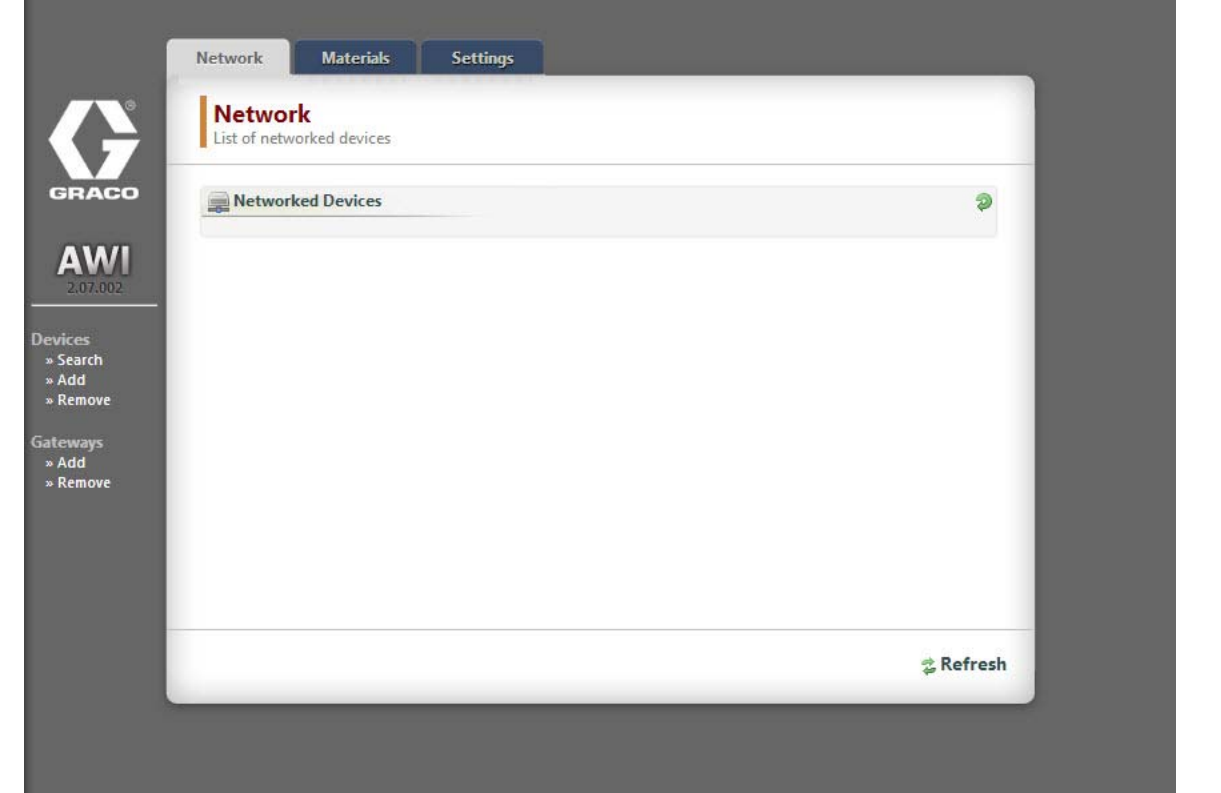

1. Click Devices >> Search in the column at the far left of the screen. The system will search for Graco devices that already are connected to the AWI.

NOTE: The search may take several minutes.

a. Successful Search: A window appears with a listing of all networked devices. A check is in the box for each device, indicating it will be added.

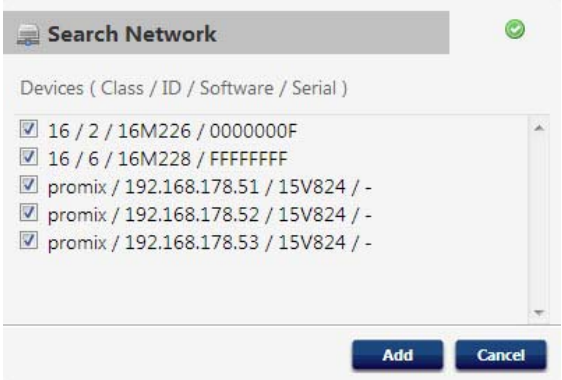

b. Click Add. The Network Tab appears, now populated with devices.

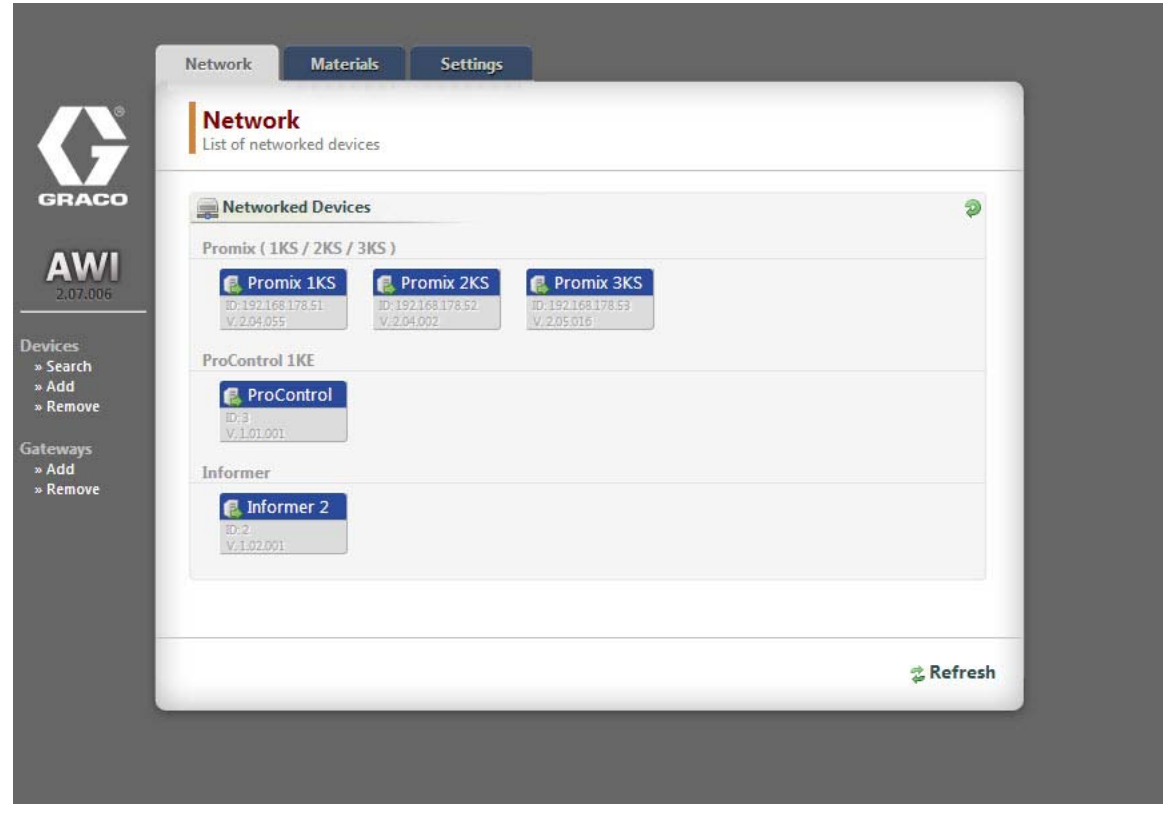

NOTE: The located devices do not have names. See your system manual for directions on how to assign names, along with other setup information specific to each Graco device.

c. Check that all device icons are blue, with the system name above. If a device is grayed

out and says Offline, check the connection to that device, then click Refresh.

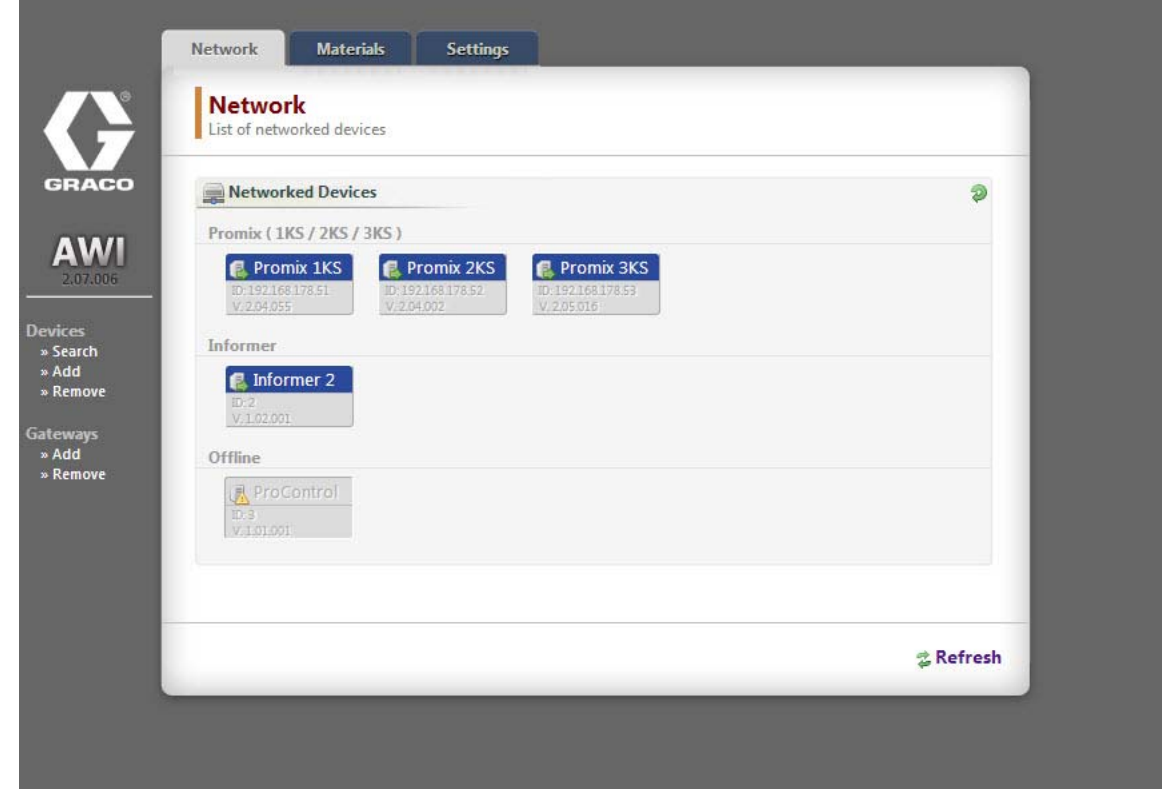

d. Unsuccessful Search: An exclamation point appears in the upper right hand corner of the screen, indicating the system did not locate

any devices. Click Cancel. Add devices manually.

#### Add or Remove Gateways

The AWI module communicates with Graco devices through gateways installed in the system. The AWI Module comes with default gateways set. Use the Gateways section to add additional gateways through which the AWI will communicate with Graco devices. Add gateways before adding additional devices.

1. Click Gateways >> Remove. The popup window shows the gateways that already are installed. TCP Local is the default gateway installed for ProMix users. Modbus TCP Local is the default gateway installed for Informer/ProControl IKE users.

NOTE: To use the AWI Module,

Informer/ProControl 1KE users must have purchased and installed Communication Kits 24N977 and 24N978. See Graco Manual 332356 for further information.

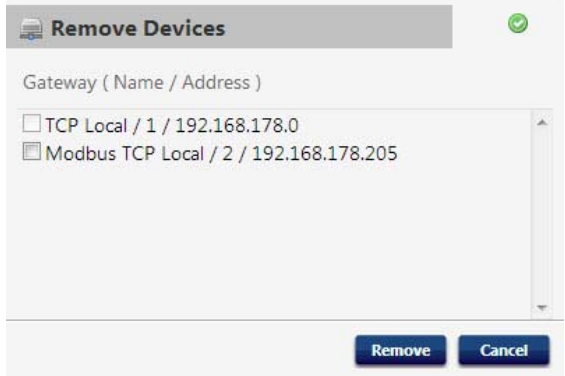

NOTE: Do not remove these default gateways. If they are removed accidentally, see Step 2d for information on how to restore them.

2. To add a gateway, click Gateway >> Add. Add a gateway if you accidentally removed the default gateway, or to extend your network by adding additional Modbus Gateway kits.

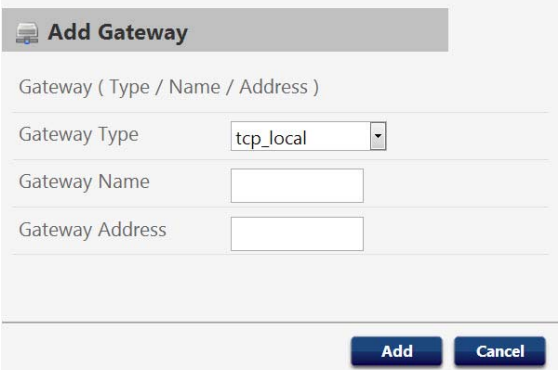

- a. Gateway Type, ProMix: In the drop down menu, select tcp\_local.
- b. Gateway Type, Informer/ProControl 1KE: In the drop down menu, select modbus\_tcp\_rtu.
- c. In the Name field, type an identifying name of your choosing, for example Factory1, or Line3.
- d. In the Address field, type the IP address of the gateway, established when you installed that particular gateway.

NOTE: if you are restoring the default gateway, the IP address is 192.168.178.205. Be sure to eliminate *http://.* Use the IP address only.

#### Add or Remove Devices

After gateways are set up, use the **Devices** section to add or remove Graco devices.

- 1. Click Devices >> Add.
	- a. Gateway drop down: Choose a gateway through which the AWI will communicate with Graco devices. For example, if you are adding a ProMix, select TCP Local. If you are adding an Informer or a ProControl 1KE, select Modbus TCP Local.
	- b. **Device name:** Type the name of your choosing in the field, for example, Informer2.
	- c. Device address, ProMix: Type in the IP address that you set up on the EasyKey.
	- d. Device address, Informer or ProControl 1KE: Type in the modbus addresses (1–247) that you set up.
- 2. Click Add.
	- a. Successful Add: A check mark appears (briefly) in the upper right hand corner of the screen. Then, the Network Tab appears with the new device listed.
	- b. Unsuccessful Add: An exclamation point appears in the upper right hand corner of the screen. Click Cancel. On the Network Tab select Gateways >> Remove. Double check that your gateway address is correct. If it is not correct, click Remove. Add the gateway again, with the correct address. Then try adding your device again.

### Materials Tab

Use the Materials Tab to enter information on Volatile Organic Compounds (VOC) and Hazardous Air Pollutants (HAP) for each material being used in your system, for material reporting, if supported by your Graco device. This information, and the manufacturer's part number, are available on the MSDS sheet provided by the material manufacturer.

- 1. Use the drop down menu to select Lbs/Gal or Gram/Liter for the VOC.
- 2. To add a new material, click the Plus button  $\bullet$ . Enter the values in the data fields.
- 3. To delete a material, click the **Minus** button  $\bullet$ .
- 4. Click Save to save your changes. A check mark **appears when the save is complete.**

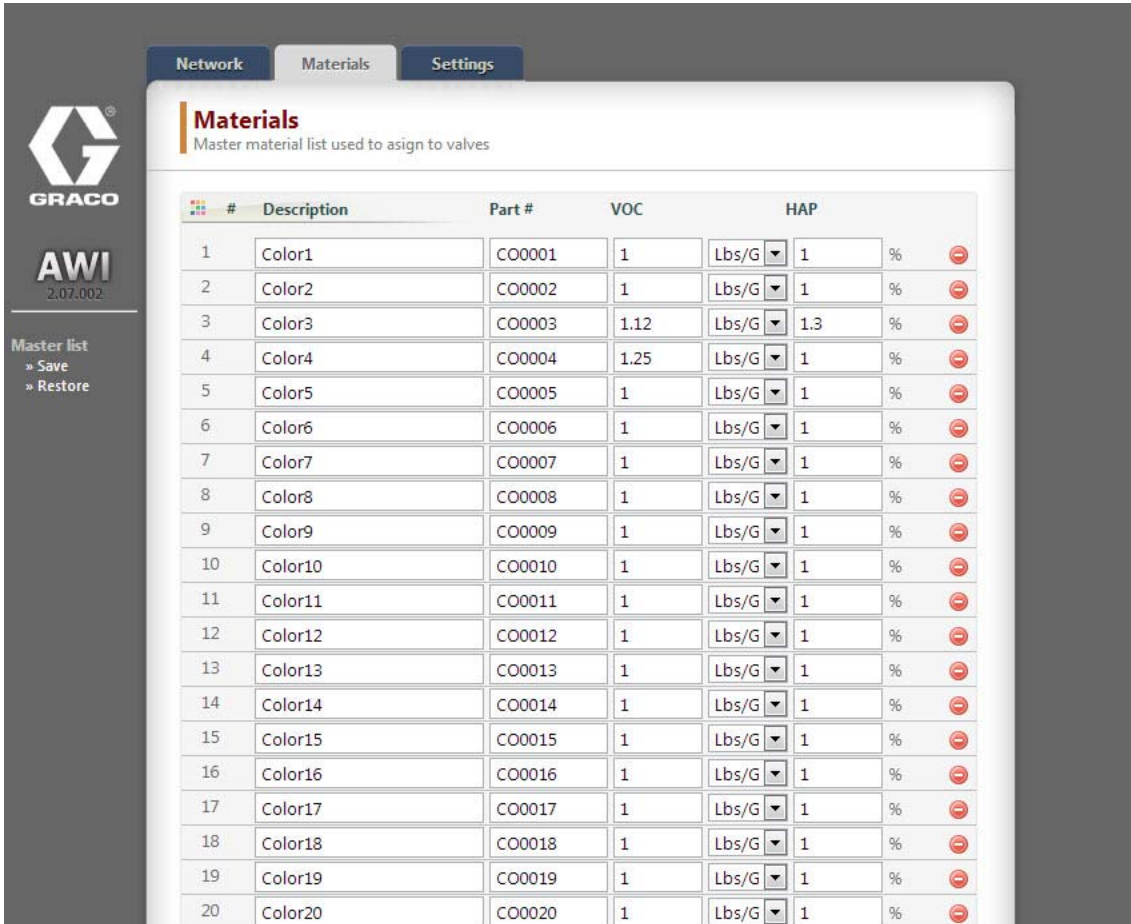

NOTE: Installation and general system configuration are complete. Refer to your system manual for operation and setup information specific to your system (the Informer, for example, or the ProControl 1KE). ProMix 2KS and ProMix 3KS Users: Please refer to Manual 313386.

## Replace AWI Board

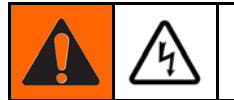

- To avoid electric shock, turn off power before servicing.
- Shut off power at main circuit breaker.
- All electrical wiring must be done by a qualified electrician and comply with all local codes and regulations.

#### **NOTICE**

To avoid damage to the circuit board, wear Part No. 112190 grounding strap and ground appropriately.

- 1. Shut off power.
- 2. Shut off power at main circuit breaker.
- 3. Open the AWI module.
- 4. Disconnect the cable (15) and wires (17, 18) from the board (22).
- 5. Remove the screws and board (22).
- 6. Install the new board. reconnect the cable (15) and wires (17, 18).

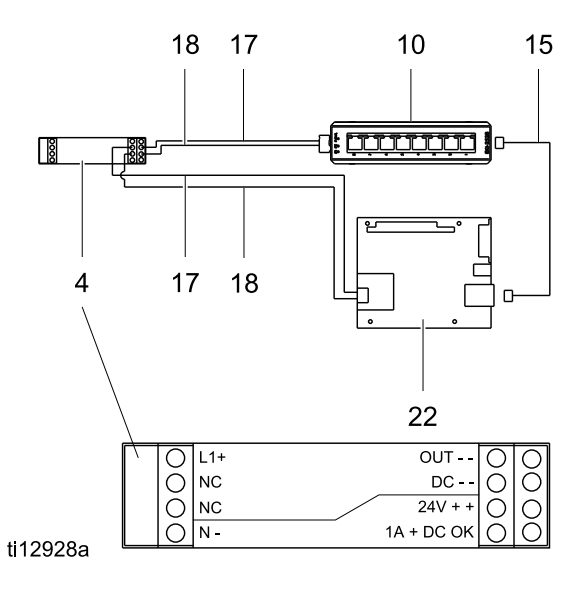

## **Parts**

### Kit 15V337 Advanced Web Interface Module

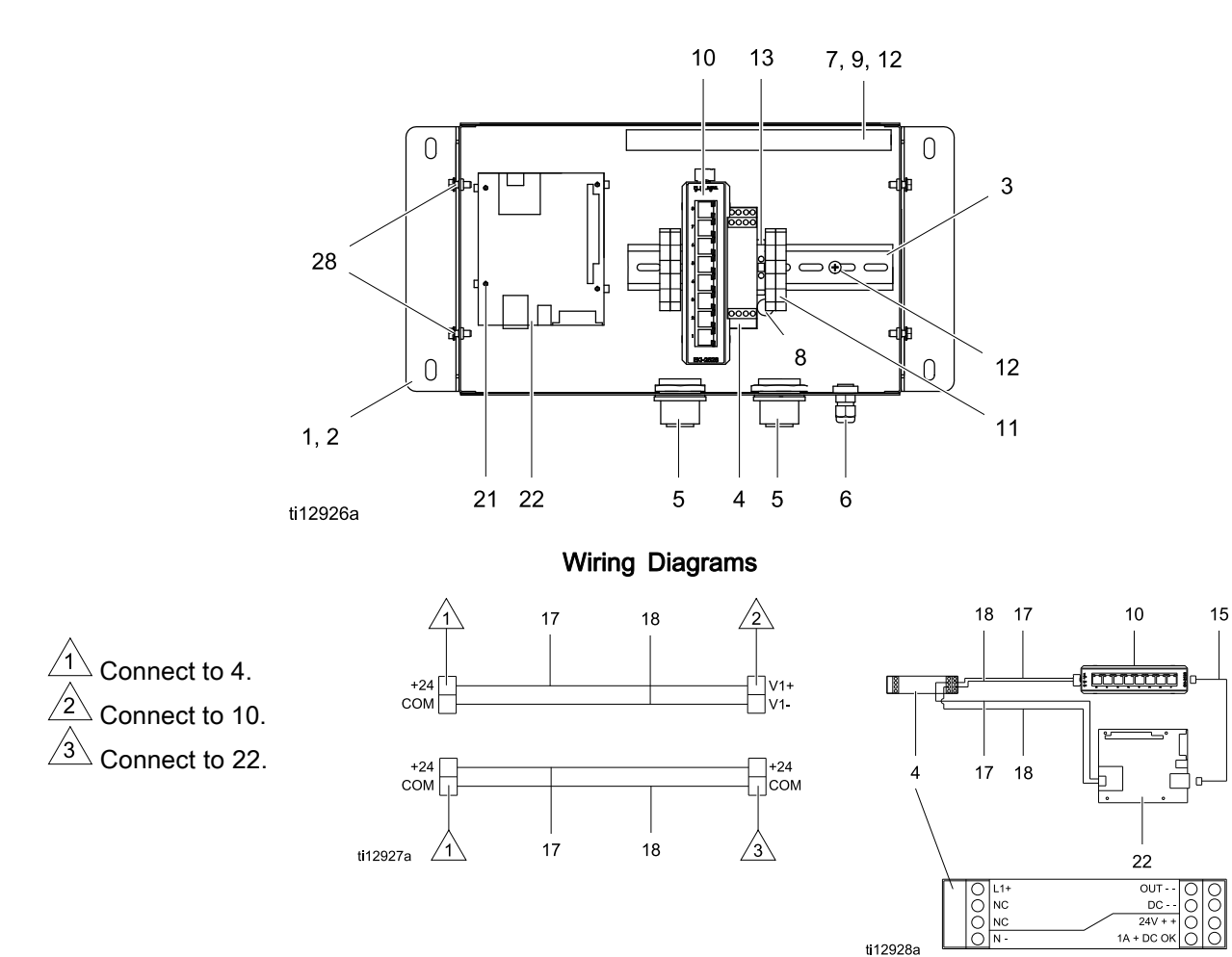

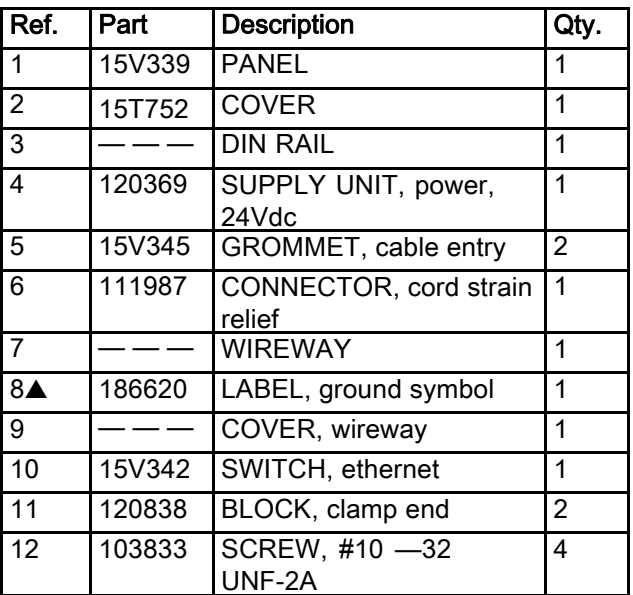

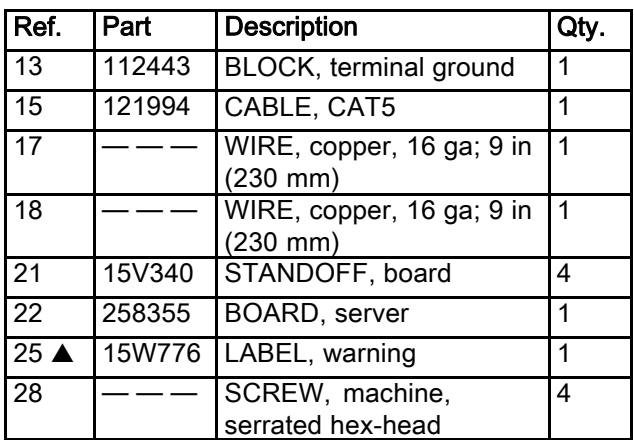

▲ Replacement Danger and Warning labels, tags, and cards are available at no cost.

Items marked — — — are not sold separately.

#### Kit 15V336 Advanced Web Interface Server Hub

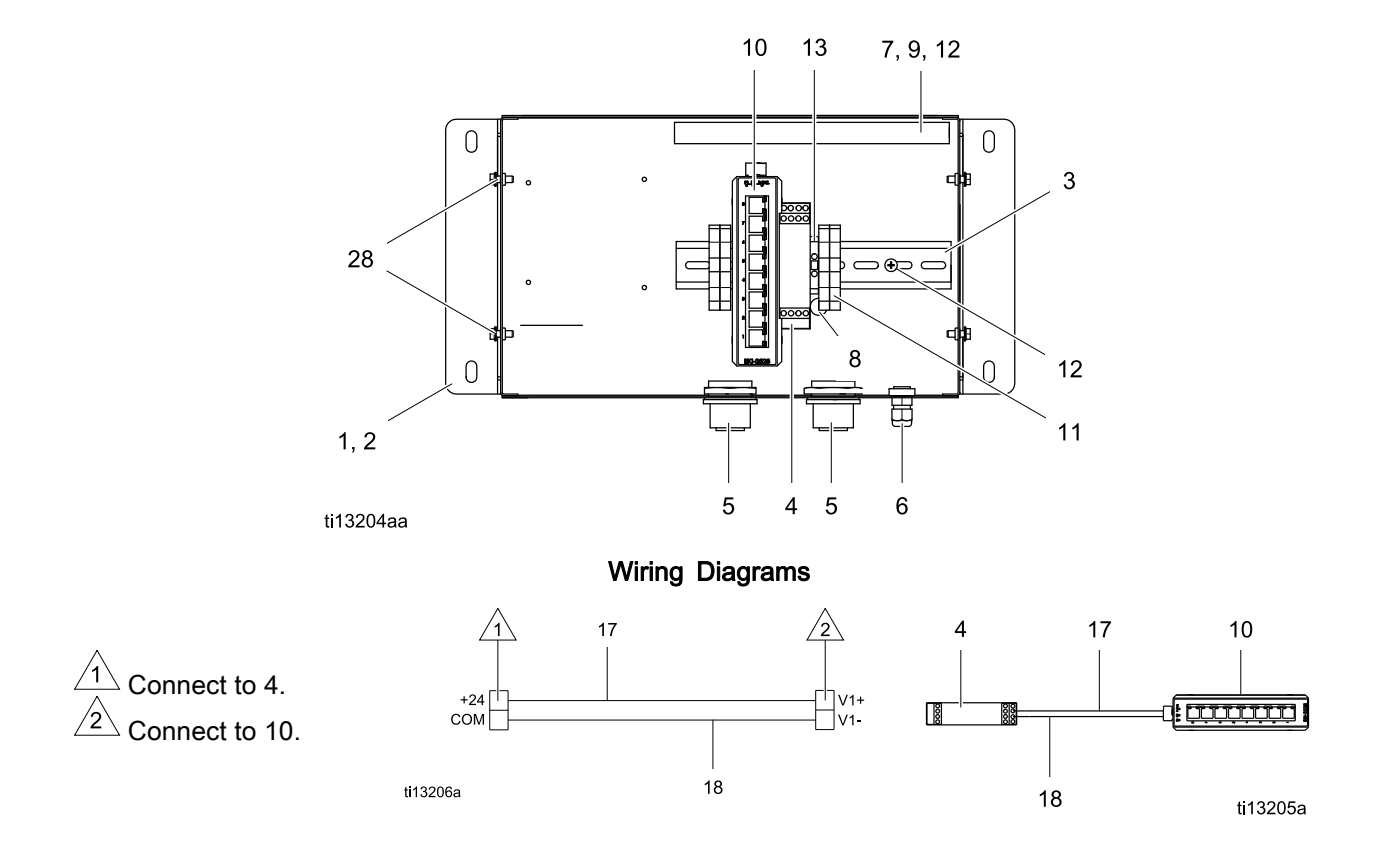

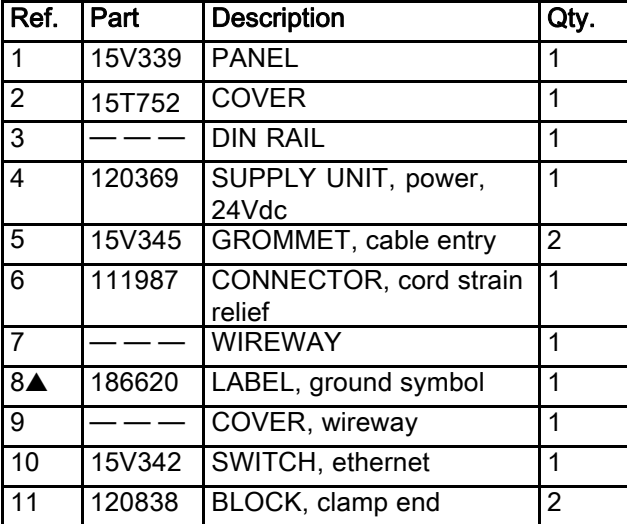

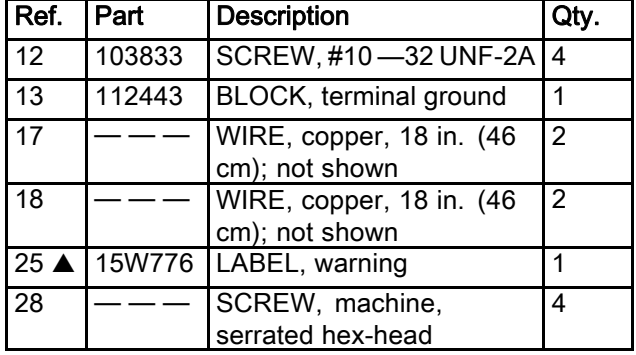

▲ Replacement Danger and Warning labels, tags, and cards are available at no cost.

Items marked — — — are not sold separately.

## Accessories

#### **Cables**

- 121998, CAT 5, RJ45 Cable, 25 ft (7.6 m)
- 121999, CAT 5, RJ45 Cable, 50 ft (15 m)
- 15V842, CAT 5, RJ45 Cable, 100 ft (30 m)
- 15V843, CAT 5, RJ45 Cable, 200 ft (61 m)
- 16M172, Fiber Optic Cable, 50 ft (15 m)
- 16M173, Fiber Optic Cable, 100 ft (30 m)

## <span id="page-26-0"></span>**Dimensions**

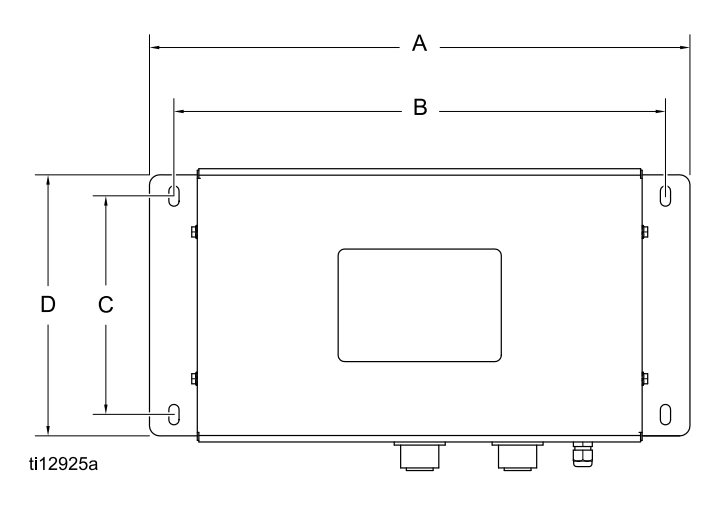

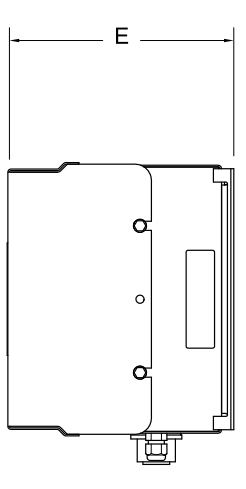

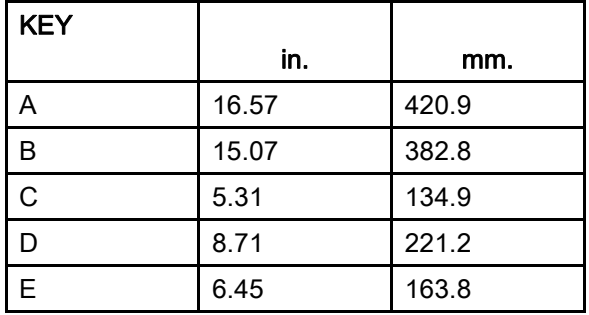

# Graco Standard Warranty

Graco warrants all equipment referenced in this document which is manufactured by Graco and bearing its name to be free from defects in material and workmanship on the date of sale to the original purchaser for<br>use. With the exception of any special, extended, or limited warranty published by Graco, Graco will, for a period of twelve months from the date of sale, repair or replace any part of the equipment determined by Graco to be defective. This warranty applies only when the equipment is installed, operated and maintained in accordance with Graco's written recommendations.

This warranty does not cover, and Graco shall not be liable for general wear and tear, or any malfunction,<br>damage or wear caused by faulty installation, misapplication, abrasion, corrosion, inadequate or improper maintenance, negligence, accident, tampering, or substitution of non-Graco component parts. Nor shall Graco be liable for malfunction, damage or wear caused by the incompatibility of Graco equipment with structures, accessories, equipment or materials not supplied by Graco, or the improper design, manufacture, installation, operation or maintenance of structures, accessories, equipment or materials not supplied by Graco.

This warranty is conditioned upon the prepaid return of the equipment claimed to be defective to an authorized Graco distributor for verification of the claimed defect. If the claimed defect is verified, Graco will repair or replace free of charge any defective parts. The equipment will be returned to the original purchaser transportation prepaid. If inspection of the equipment does not disclose any defect in material or workmanship, repairs will be made at a reasonable charge, which charges may include the costs of parts, labor, and transportation.

#### THIS WARRANTY IS EXCLUSIVE, AND IS IN LIEU OF ANY OTHER WARRANTIES, EXPRESS OR IMPLIED, INCLUDING BUT NOT LIMITED TO WARRANTY OF MERCHANTABILITY OR WARRANTY OF FITNESS FOR A PARTICULAR PURPOSE.

Graco's sole obligation and buyer's sole remedy for any breach of warranty shall be as set forth above. The buyer agrees that no other remedy (including, but not limited to, incidental or consequential damages for lost profits, lost sales, injury to person or property, or any other incidental or consequential loss) shall be available. Any action for breach of warranty must be brought within two (2) years of the date of sale.

GRACO MAKES NO WARRANTY, AND DISCLAIMS ALL IMPLIED WARRANTIES OF MERCHANTABILITY AND FITNESS FOR A PARTICULAR PURPOSE, IN CONNECTION WITH ACCESSORIES, EQUIPMENT, MATERIALS OR COMPONENTS SOLD BUT NOT MANUFACTURED BY GRACO. These items sold, but not manufactured by Graco (such as electric motors, switches, hose, etc.), are subject to the warranty, if any, of their manufacturer. Graco will provide purchaser with reasonable assistance in making any claim for breach of these warranties.

In no event will Graco be liable for indirect, incidental, special or consequential damages resulting from Graco supplying equipment hereunder, or the furnishing, performance, or use of any products or other goods sold hereto, whether due to a breach of contract, breach of warranty, the negligence of Graco, or otherwise.

#### FOR GRACO CANADA CUSTOMERS

The Parties acknowledge that they have required that the present document, as well as all documents, notices and legal proceedings entered into, given or instituted pursuant hereto or relating directly or indirectly hereto, be drawn up in English. Les parties reconnaissent avoir convenu que la rédaction du présente document sera en Anglais, ainsi que tous documents, avis et procédures judiciaires exécutés, donnés ou intentés, à la suite de ou en rapport, directement ou indirectement, avec les procédures concernées.

#### Graco Information

For the latest information about Graco products, visit www.graco.com. For patent information, see www.graco.com/patents.

To place an order, contact your Graco Distributor or call to identify the nearest distributor.

Phone: 612-623-6921 or Toll Free: 1-800-328-0211 Fax: 612-378-3505

All written and visual data contained in this document reflects the latest product information available at the time of publication.

Graco reserves the right to make changes at any time without notice. Original Instructions. This manual contains English. MM 332459

> Graco Headquarters: Minneapolis International Offices: Belgium, China, Japan, Korea

GRACO INC. AND SUBSIDIARIES • P.O. BOX 1441 • MINNEAPOLIS MN 55440-1441 • USA Copyright 2013, Graco Inc. All Graco manufacturing locations are registered to ISO 9001.

www.graco.com

Free Manuals Download Website [http://myh66.com](http://myh66.com/) [http://usermanuals.us](http://usermanuals.us/) [http://www.somanuals.com](http://www.somanuals.com/) [http://www.4manuals.cc](http://www.4manuals.cc/) [http://www.manual-lib.com](http://www.manual-lib.com/) [http://www.404manual.com](http://www.404manual.com/) [http://www.luxmanual.com](http://www.luxmanual.com/) [http://aubethermostatmanual.com](http://aubethermostatmanual.com/) Golf course search by state [http://golfingnear.com](http://www.golfingnear.com/)

Email search by domain

[http://emailbydomain.com](http://emailbydomain.com/) Auto manuals search

[http://auto.somanuals.com](http://auto.somanuals.com/) TV manuals search

[http://tv.somanuals.com](http://tv.somanuals.com/)